## **TYTERA FLASH TOOL v1.03 by Ty Weaver (KG5RKI)**

## **Italian Documentation made by Dario TEON (IV3NFC)**

## **(2017-06-20)**

**With this small guide I would like to present you the new software of Ty Weaver (KG5RKI)**

**The software is Tytera Flash Tool v1.03 and it works in WINDOWS environment so without the necessity of any Virtual Machine or Linux.**

**The Software has user friendly interface with many buttons connected with the functions they need to fully manage a DMR RETEVIS / TYTERA Radio.**

**The first thing you have to do is of course get the Tytera Flash Tools v.1.03 or later software from the FB DMRTRACK FILE section.**

**Once you receive the file (ZIP) you will unpack it in a folder of your choice and then you will find the following files with it:**

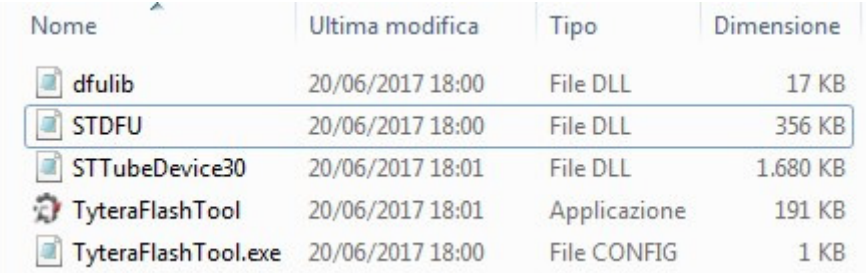

**For convenience, create a link on the Desktop.**

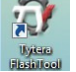

 $\overline{a}$ 

**Launch the software, I suggest you do it as Administrator, it is not necessary but it is best to avoid various problems at run time.**

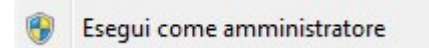

**You will get to have the video interface of the software.**

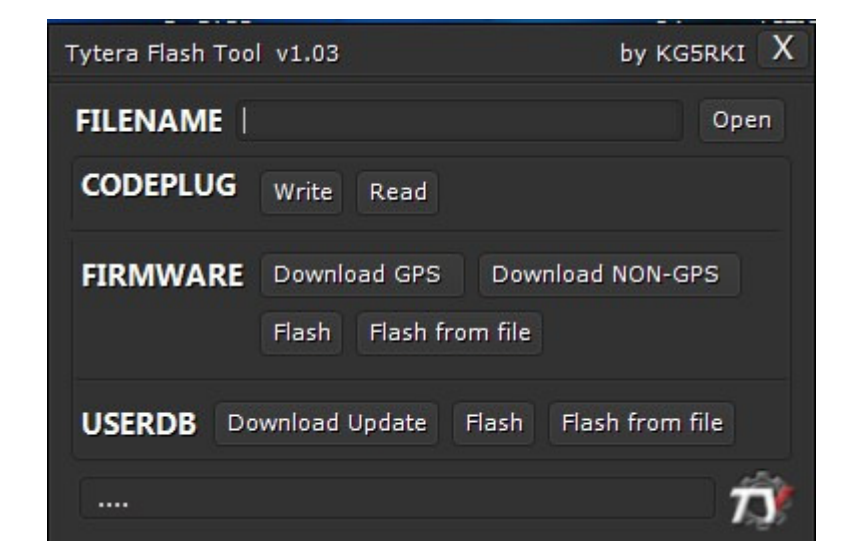

**The interface contains everything you need to fully manage your DMV Retevis / Tytera Radio.**

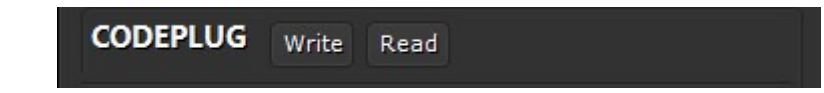

**This feature still has problems to solve because the Codeplug file read from Radio is not open at all with CPS software.**

**Most likely this feature will probably be pushed into the next version of the software.**

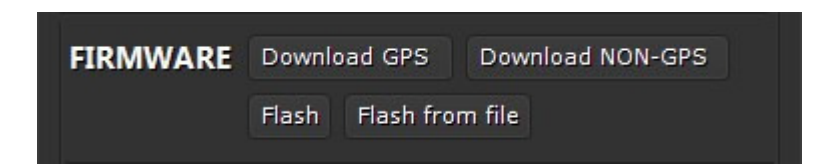

**Here we have the opportunity to download the two classic versions of Firmweare (GPS and NON GPS)**

**After downloading the firmware version from the Internet you are interested in doing so, you will have to write it in the Radio here too by choosing FLASH. (The RADIO must be in DFU mode so you have to press PTT + Key On and turn it on, you will see the two Red / Green led's flashing.**

**There is also the ability to load a firmware from your PC, and to do this you have to indicate to the software the location where your local file is located by clicking on the OPEN button.**

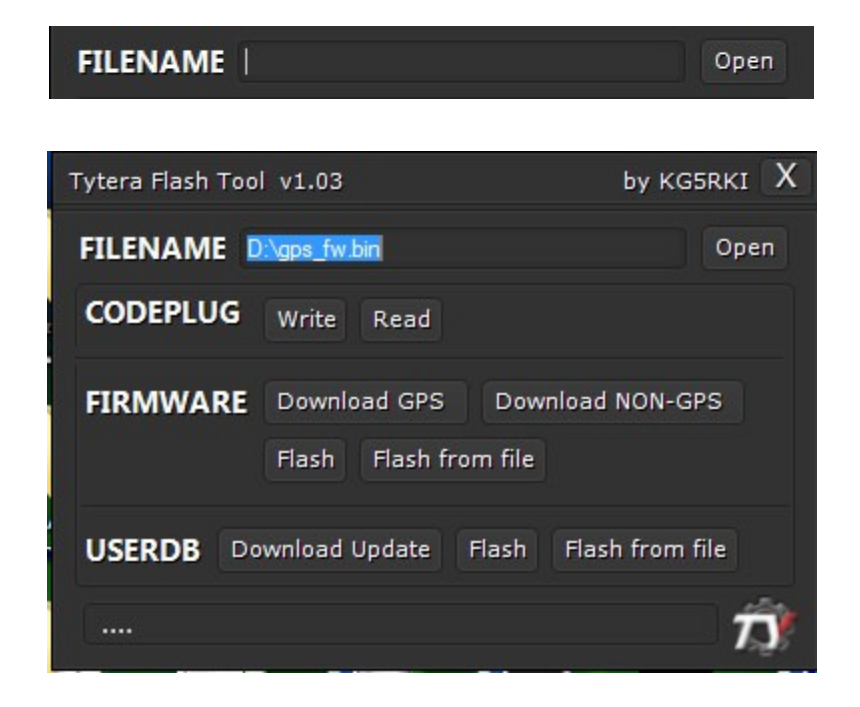

**Do this with the FLASH FROM FILE command. (Always in DFU Mode).**

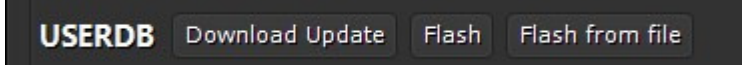

**With DOWNLOAD UPDATE you will download the most updated and COMPLETE ID database from the Internet, you will see the progress bar and eventually display the total of IDs in the database you just downloaded.**

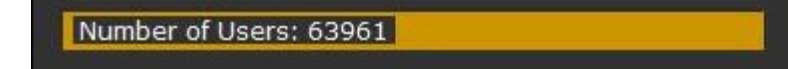

**With the FLASH function (radio switched on NORMAL), you will write the ID database in the radio, and in this case you will see the progress bar until the operation completes.**

**This function is also expected to load a Database ID file that you have on your PC and the file selection procedure is the same as you used to select a local firmware file.**

**Writing the Database ID file to the Radio is done by clicking on the FLASH FROM FILE button.**

> by KG5RKI X Tytera Flash Tool v1.03  **Created by**

**That's all! 73 to ALL by IV3NFC.**